# **Script for Administering the Accommodated Computer-Based Grade 9 ELA Reading Practice Test**

This script should be used to administer the Grade 9 ELA Reading Practice Test to students who will take a computer-based practice test with text-to-speech, masking, Closed Captioning, and/or American Sign Language (ASL) video accommodations via the secure browser. Please note that text-to-speech is only available when using the secure browser; it is not available when taking a practice test with an Internet browser.

Students must be assigned accommodations in TIDE prior to testing. This script directs test administrators to provide test tickets for students, and accommodations assigned in TIDE are automatically set when students sign in with test tickets. You may administer the practice test without test tickets. If students do not use tickets, you will need to modify this script to direct students to sign in as Guest Users and then assign accommodations in the TA Interface during the approval process. Please note that text-to-speech can only be assigned in TIDE. Test administrators and students will be unable to turn on this accommodation in the TA Interface or the secure browser.

This script describes the presentation of passages, items, and tools in the secure browser for the Grade 9 ELA Reading practice test. This script is intended to provide instruction for all aspects of the practice test. However, test administrators may modify the script as appropriate to the needs of the participating students. Test administrators may, for instance, feel that it is unnecessary to describe each item type in great detail. In that case, they may consolidate the item type section of the script as they see fit, using the instructions in that part of the script to answer questions as needed. Test administrators may also find it helpful to project the practice test and walk through items along with students.

This script also includes instructions for test administrators to create a training session for students to log in to. FDOE strongly recommends that test administrators and schools use this method to conduct their practice tests to ensure a similar login process to what students will experience during operational testing. The login portion of this script will need to be modified to match the login process if a Guest Session is used instead of a training session.

Students who log in to the test with tickets will be displayed in the TA Training Site. To keep a record of students who have participated in the practice test, you can then print this page for your records. After ending Session 1, students will need to wait two minutes before logging in to Session 2, or they will be returned to Session 1.

## **Before Beginning the Practice Test**

- **1.** Before students arrive, ensure that the testing room is prepared as it will be on the day of the test.
- **2.** Ensure that each student has a pen or pencil and a piece of paper to take notes.
- **3.** Ensure that you have received the correct test tickets from your school assessment coordinator for all students who will test in your room. **Do not distribute test tickets until instructed to do so in the script.**
- **4.** Ensure that all software applications, including Internet browsers, are closed on all student computers or devices before testing begins.
- **5.** Check that each student has headphones or earbuds. Plug headphones or earbuds in and adjust volume prior to launching the secure browser.
- **6.** Launch the secure browser on student computers or devices prior to beginning the practice test session.
- **7.** Select **Go to the Practice Test Site** in the blue box in the lower left corner of the browser.
- **8.** Ensure students have been assigned the correct accommodations in TIDE.

### **Create a Practice Test Session**

- **1.** Go to the Florida Statewide Assessments Portal, click **Test Administration**, and then click **TA Training Site**.
- **2.** Click **TA Training Site** and log in using your email address and password.
- **3.** Select **Grade 9 ELA Reading Practice Test** (ELA Reading > Grades 9–10 > Grade 9 ELA Reading Practice Test), and then start the session.
- **4.** Record the Session ID, which students will use to log in to the practice test. The Session ID should be displayed where it is visible to all students. The Session ID for the practice test will begin with TRAIN. **If the Session ID does not begin with TRAIN, stop the session and follow steps 1–3 in this section again.**

**Note**: As a security measure, test administrators are automatically logged out of the TA Training Site after 90 minutes of test administrator **and** student inactivity. A session will remain active if students are waiting for approval, if students are actively taking the test, or if the test administrator is interacting with the TA Training Site.

## **Beginning the Practice Test**

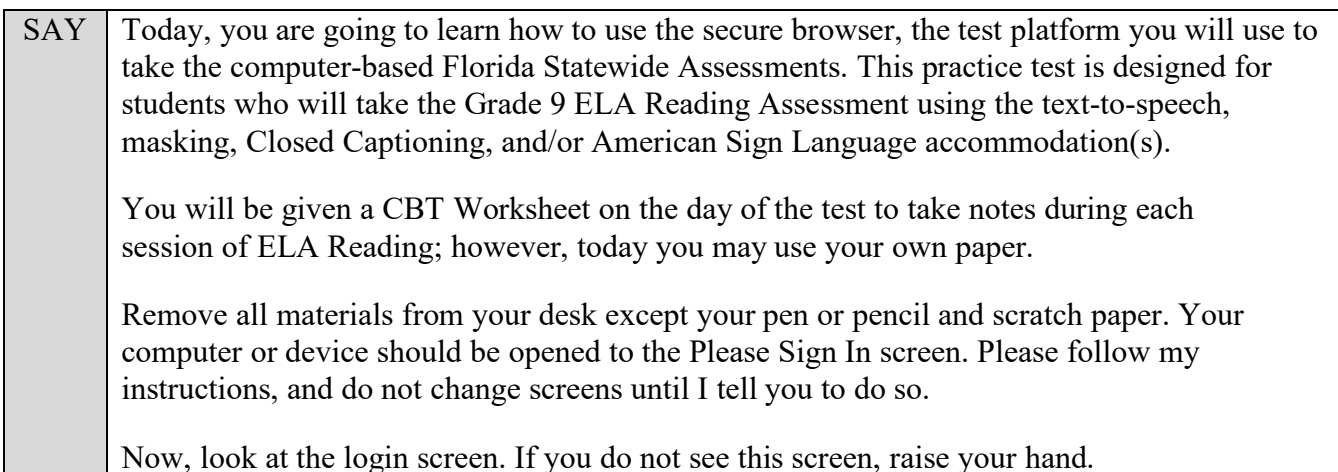

If a computer or device does not display the login screen, open the secure browser on that computer or device and navigate to the practice test login screen.

#### **Display the Session ID for students.**

Distribute the test tickets.

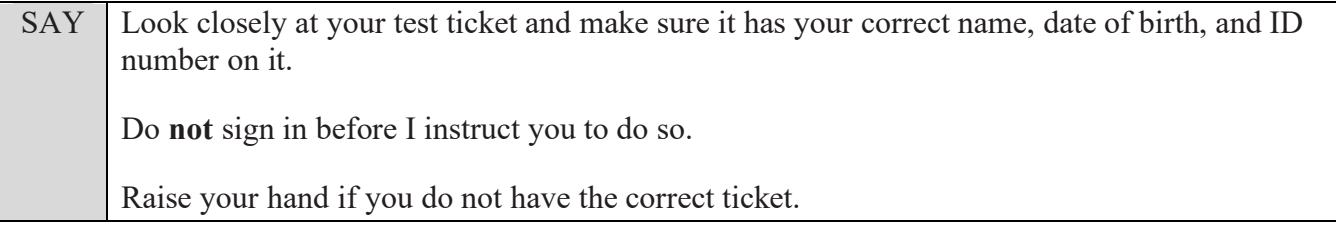

If a student has the wrong ticket, give the student the correct ticket. If you do not have the correct ticket, contact your school assessment coordinator.

SAY Make sure the box for **Guest User** is switched to OFF. Make sure that the box for **Guest Session** is switched to OFF. Now, log in by typing your First Name as it appears on your test ticket, your Username, and the Session ID TRAIN-<br>The first box will already be ticket, your Username, and the Session ID TRAINentered for you. The Session ID is displayed for you.

Click **Sign In**. Raise your hand if you need assistance.

Pause and assist students with logging in as needed.

SAY Now, you will see a screen that says *Is This You?*. Verify that the information is correct. If your information is correct, select **Yes** to continue. If the information is not correct, then select **No** to return to the login page and raise your hand.

Assist any students who raise their hands.

SAY You will now see a screen that says *Your Tests*. Click the arrow to the left of Start Grade 9 **ELA Reading Practice Test** to proceed. While you are waiting for your test to be approved, you will see a *Waiting for Approval* screen. This screen includes your first and last names, the Session ID, and the test you will take. If any information looks incorrect, please raise your hand. Otherwise, please sit quietly while I approve your tests.

Assist any students who raise their hands.

In the TA Training Site, click the **Approvals** button to review the list of students ready to begin testing.

To confirm accommodations for students, click the Test Settings icon  $\lceil \bigcirc \bigcirc \rceil$  and check that the appropriate accommodations are set to **On**. If a student does not have the correct accommodations set, have him or her log out of the practice test and contact your school assessment coordinator to update the accommodations in TIDE. Once you ensure all students have the correct accommodations set, approve students into the practice test by selecting **Approve All Students** and selecting **Yes** on the *Important!* pop-up window.

SAY Now, you will see a screen that says *Audio Checks*. This screen allows you to check the functionality of your headphones/earbuds to make sure you can hear audio passages in the test. You can also adjust the volume from this page. *(Please note: Adjusting volume on this screen is not an option if using an Internet browser for practice tests. If necessary, students may adjust volume using their computer/device volume settings.)* Put your headphones or earbuds on now and click the speaker icon. Make any adjustments to the volume, if necessary. If you hear the sound, select **Yes**. Raise your hand if you cannot hear the sound.

**Read the following SAY box if you are administering tests to students using the text-to-speech accommodation. (If no students are using this accommodation, skip the following SAY box.)**

SAY If you are taking the practice test using text-to-speech as an accommodation, you will see a section below the Sound Check section that allows you to make sure the text-to-speech tool is working. You can also set Volume, Pitch, and Rate using the selectors on the screen. Click the speaker icon and listen to the audio. Choose the settings that work best for you and then select **I heard the voice**. A green tab with a checkmark will appear in the upper-right corner of the text-to-speech section. If you do not hear the voice, please raise your hand now.

Assist students with their headphones/earbuds setup and contact your school or technology coordinator for assistance, if needed. After all students have selected **Yes** on the *Audio Checks* screen,

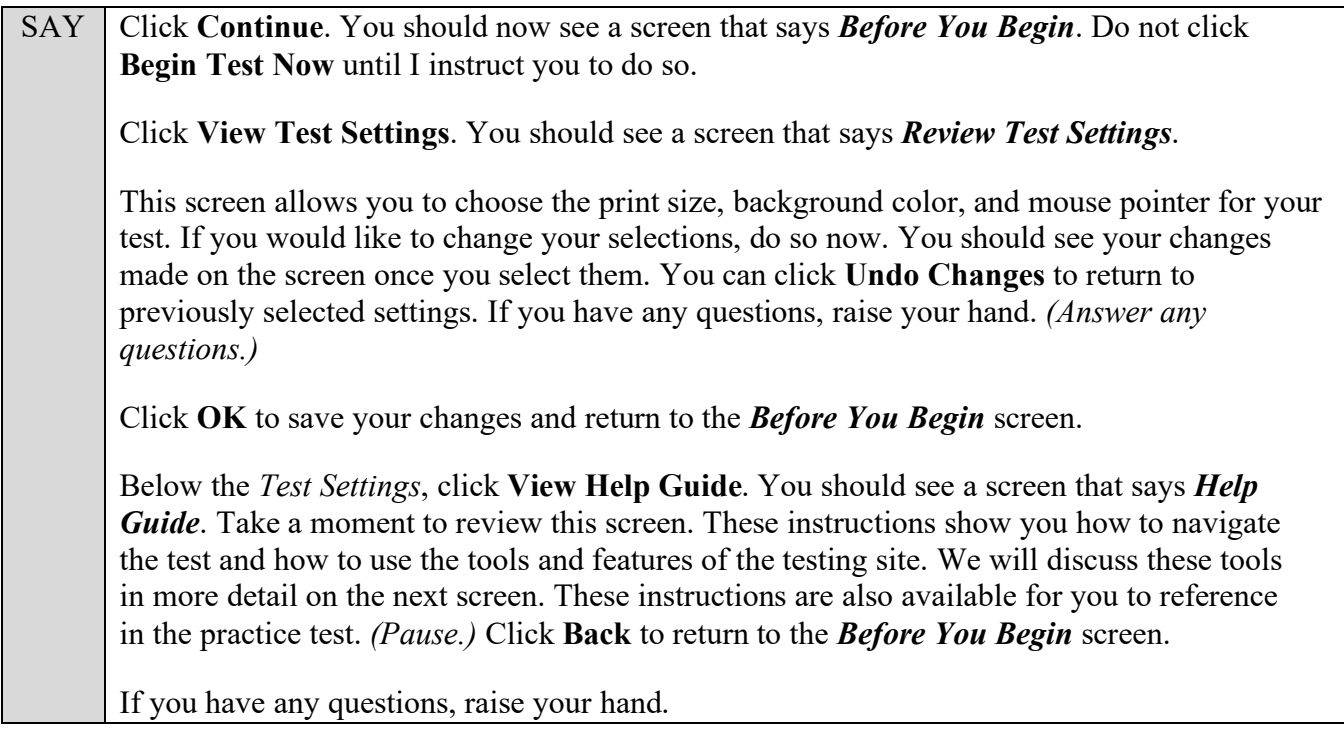

Answer any questions.

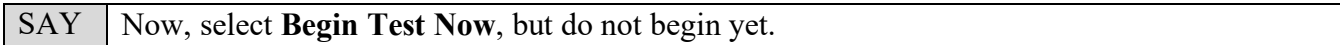

Pause to make sure that all students have the first question on their screens. Help students if necessary.

SAY First, we will review the tools that are available to students with certain accommodations.

#### **Read the appropriate instructions below and on the following pages for accommodations applicable to students taking the practice test.**

#### **Text-to-Speech**

SAY If you are using **text-to-speech** as an accommodation, listen as I review the tool for this practice test. To access the Text-to-Speech tool click the three horizontal lines above the response area to open the context menu.

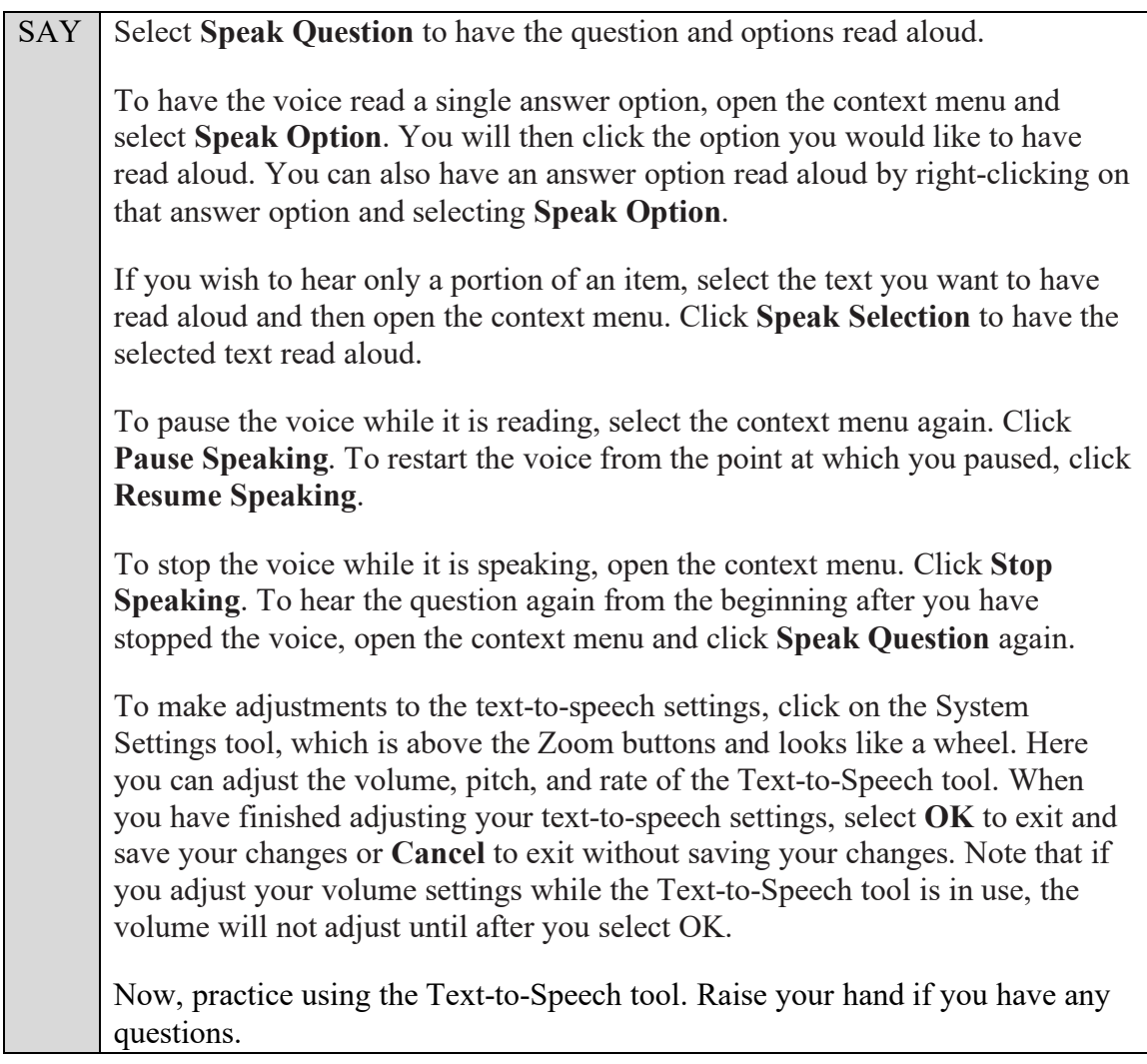

#### **Masking**

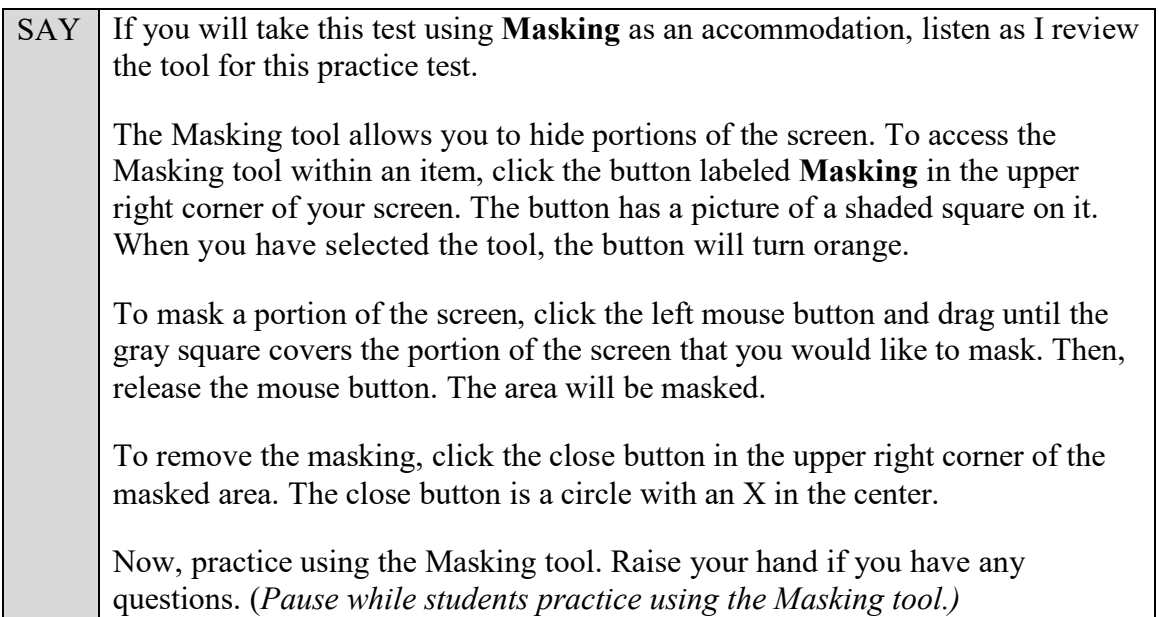

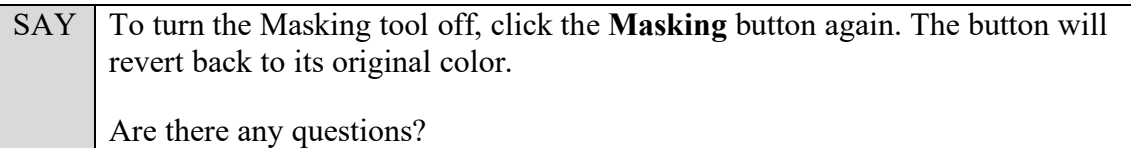

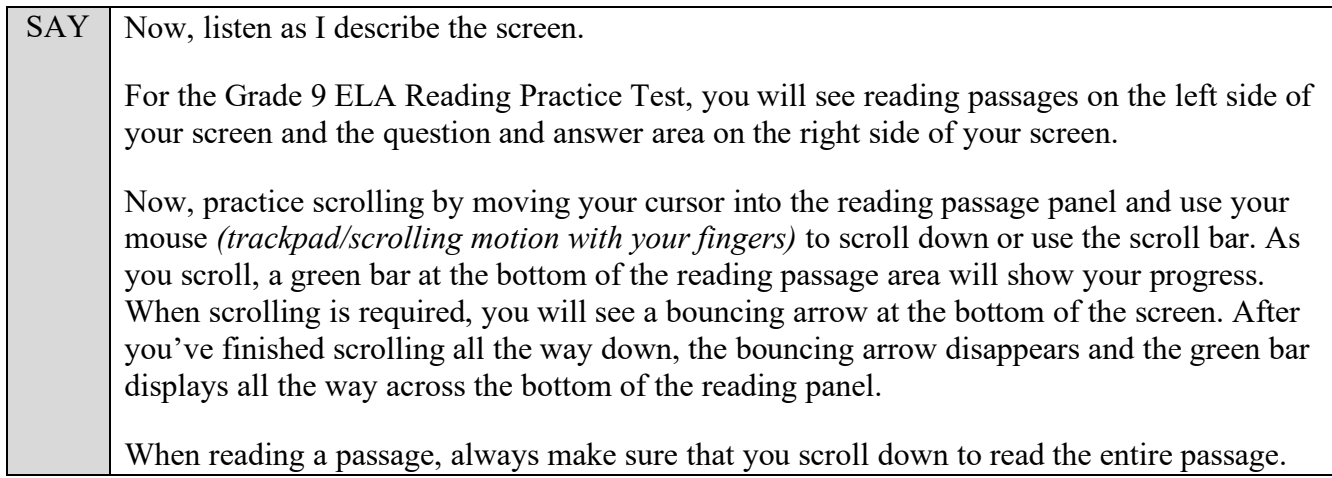

Pause to allow students to practice scrolling. Walk around the room and make sure students can scroll to the bottom of the reading passage area.

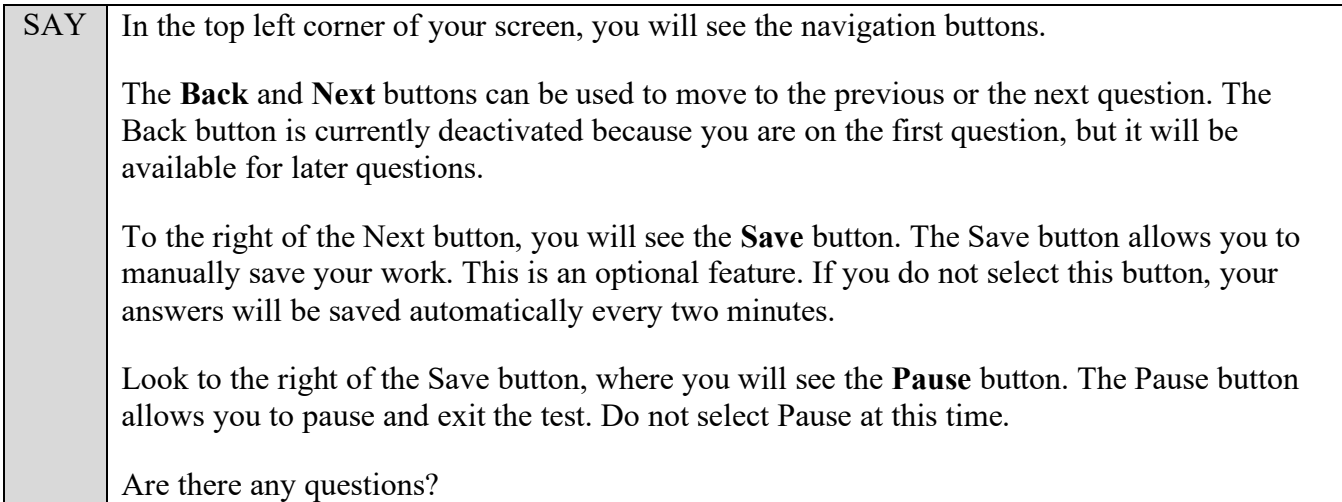

Answer any questions.

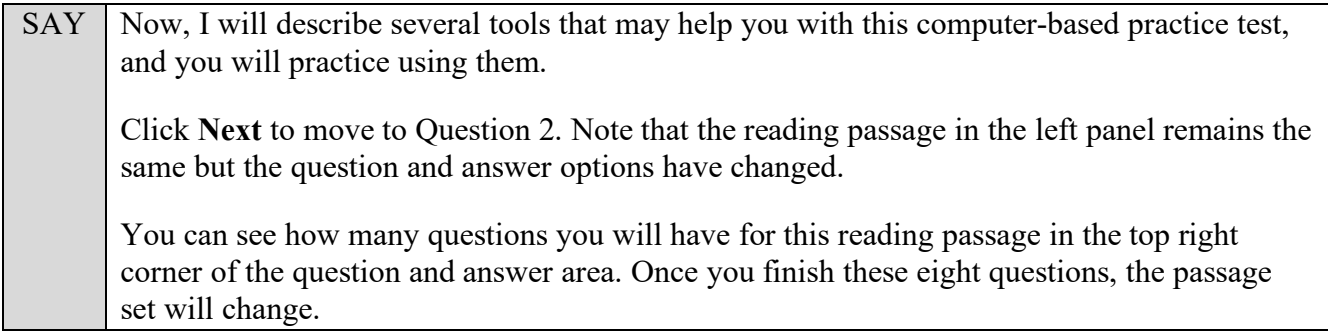

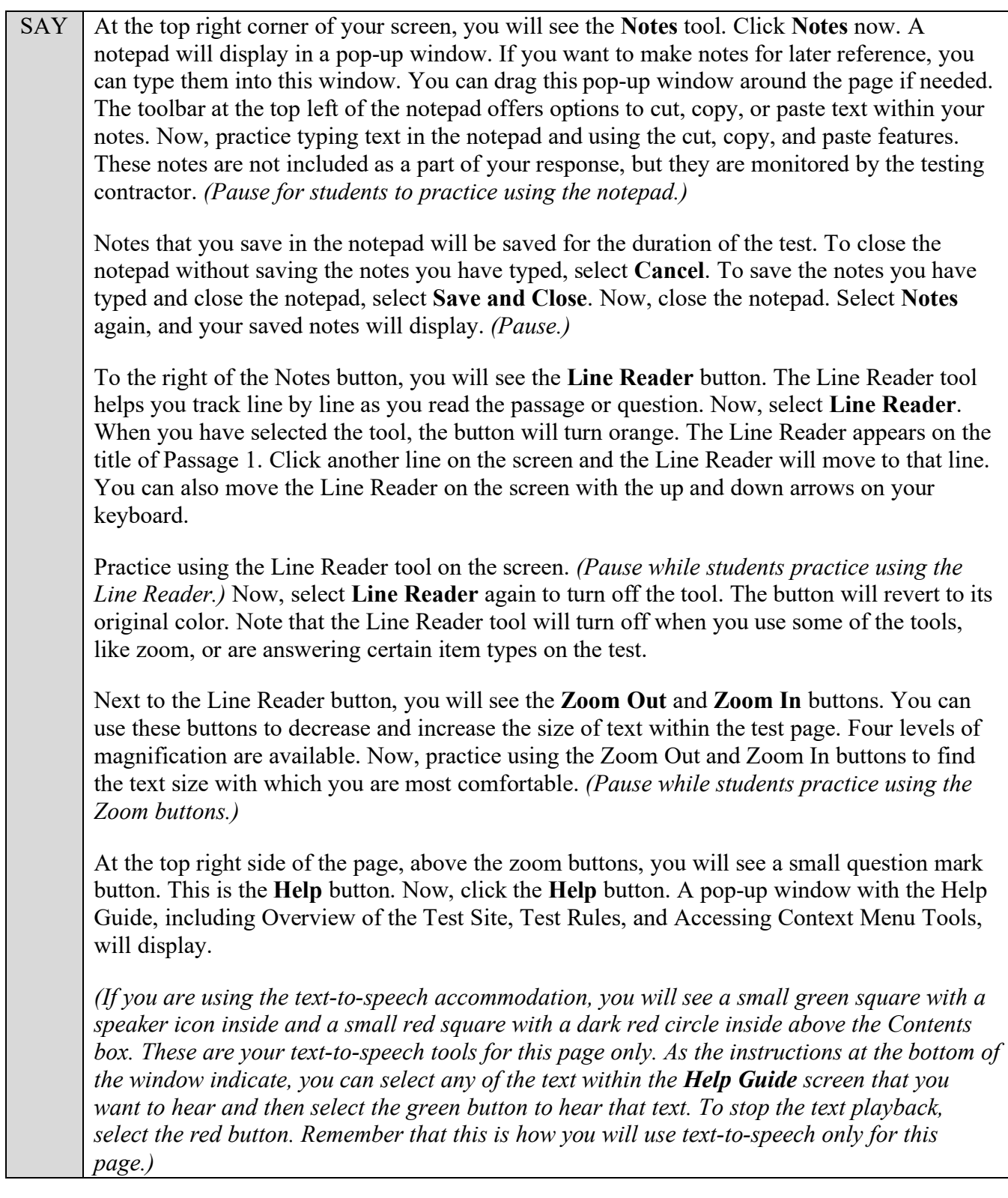

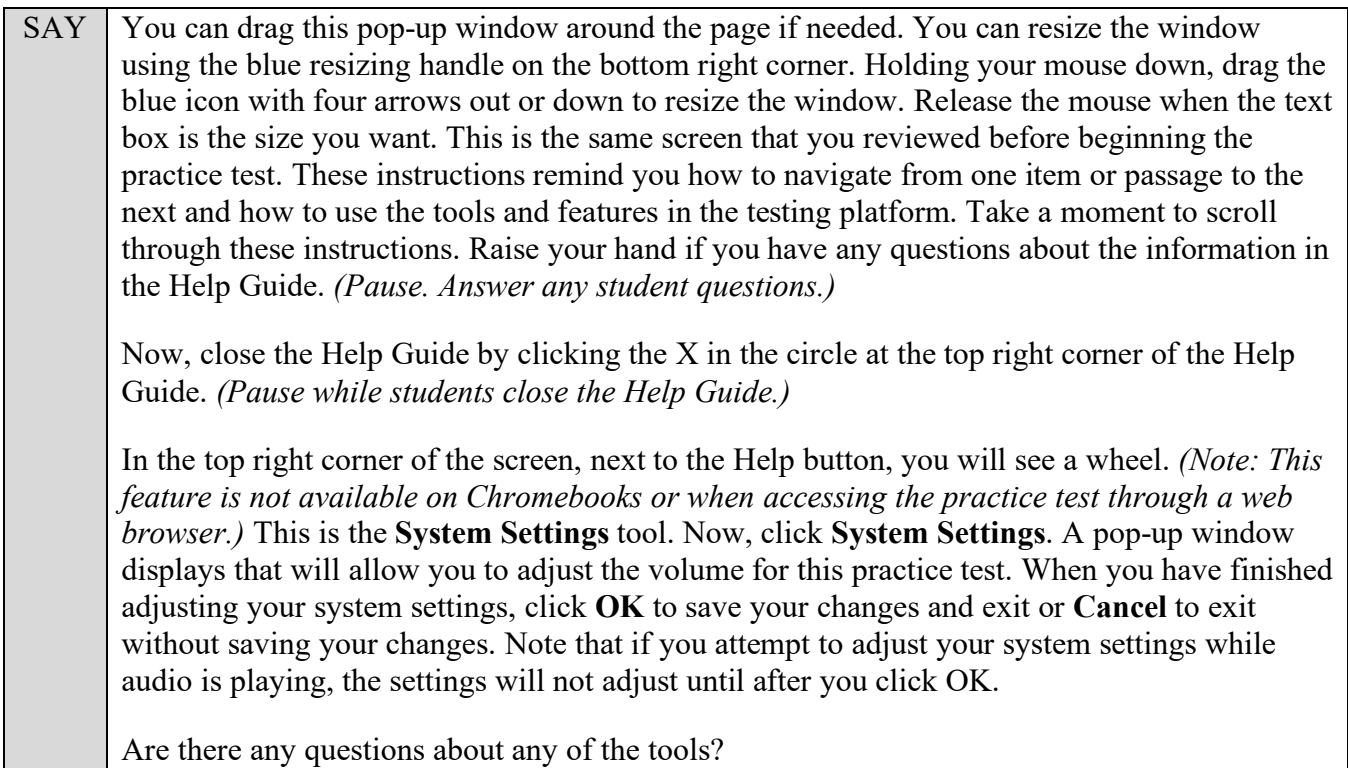

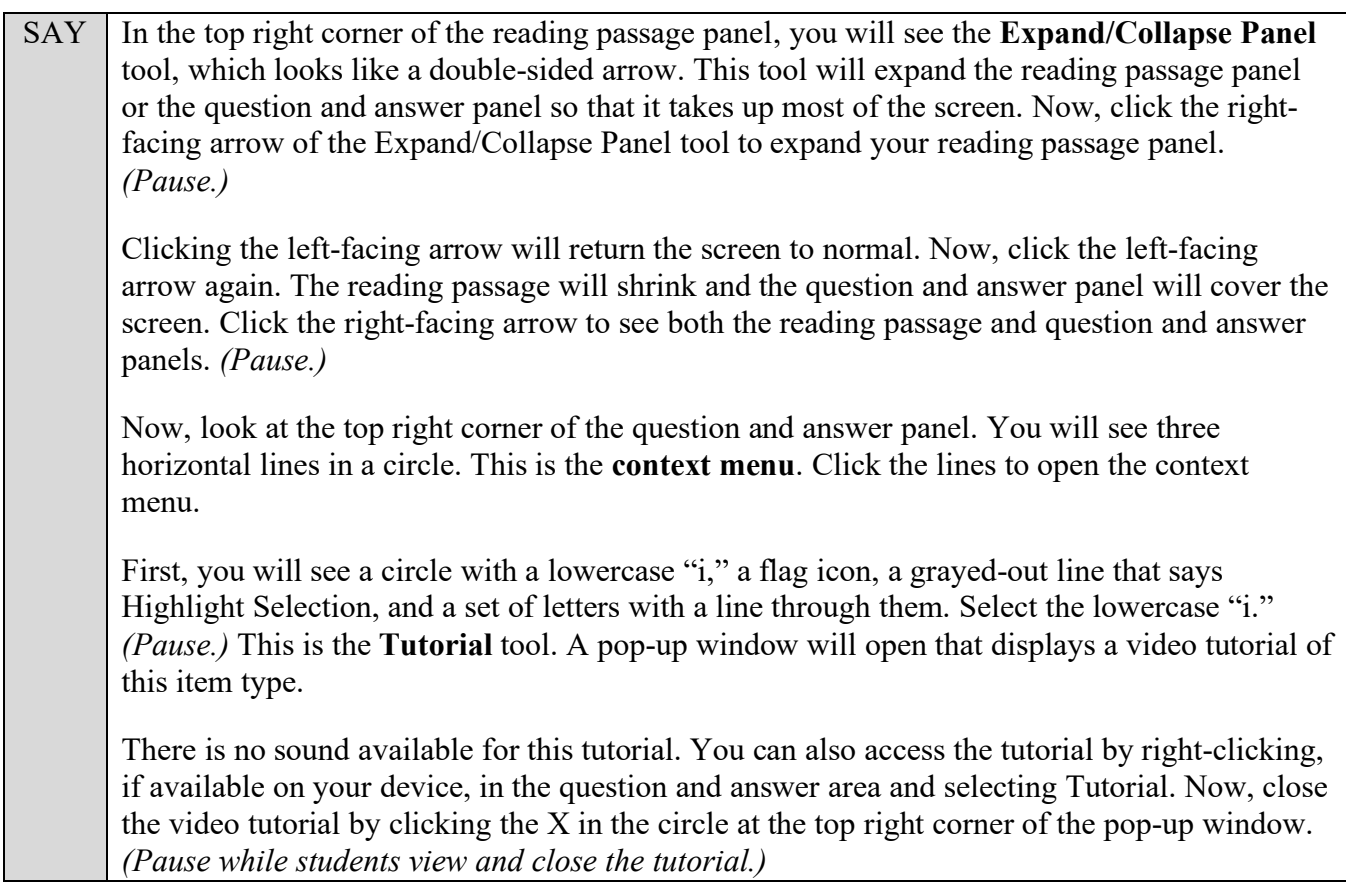

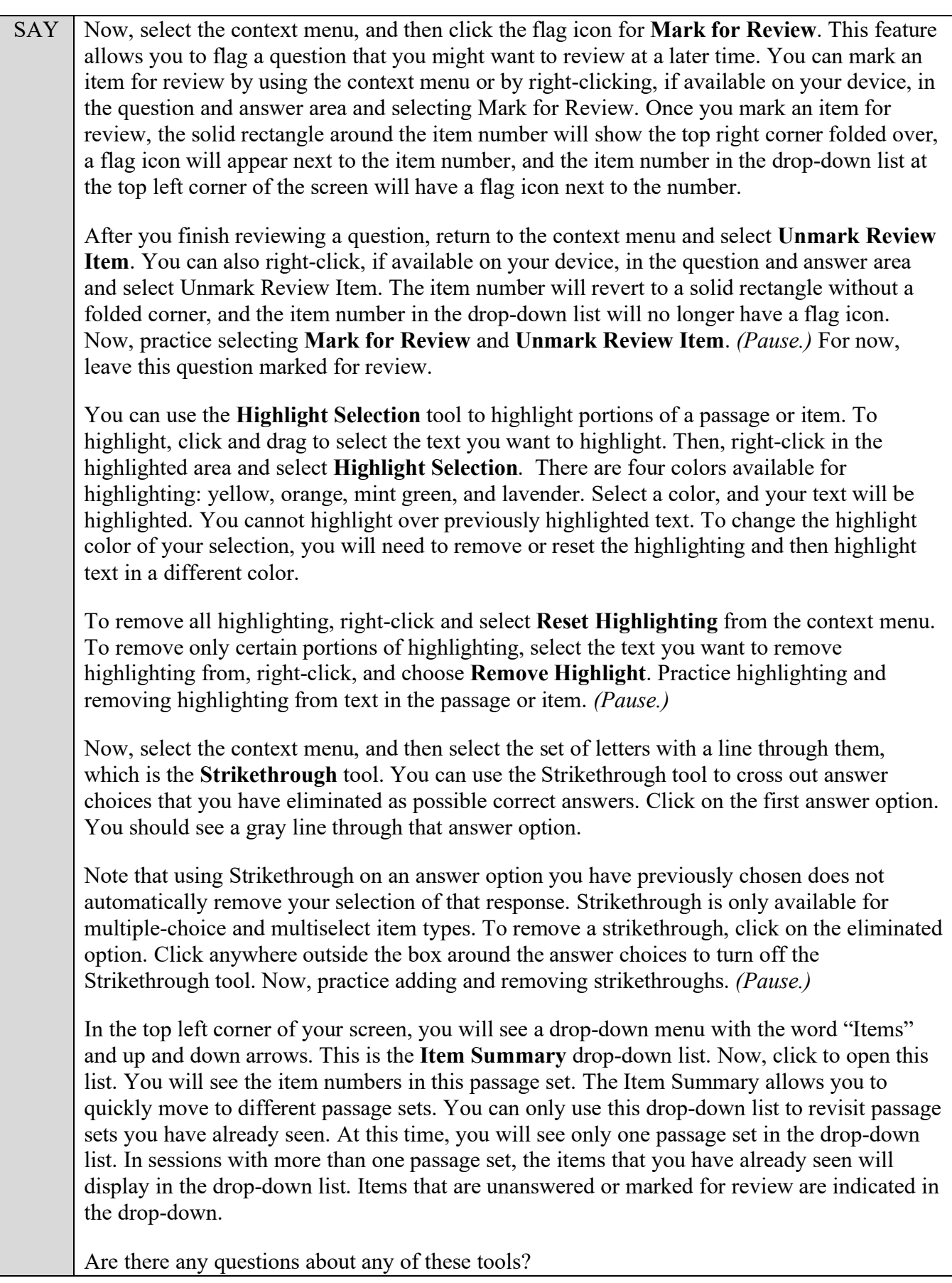

Answer any questions, and make sure everyone can use the tools. Help students if necessary.

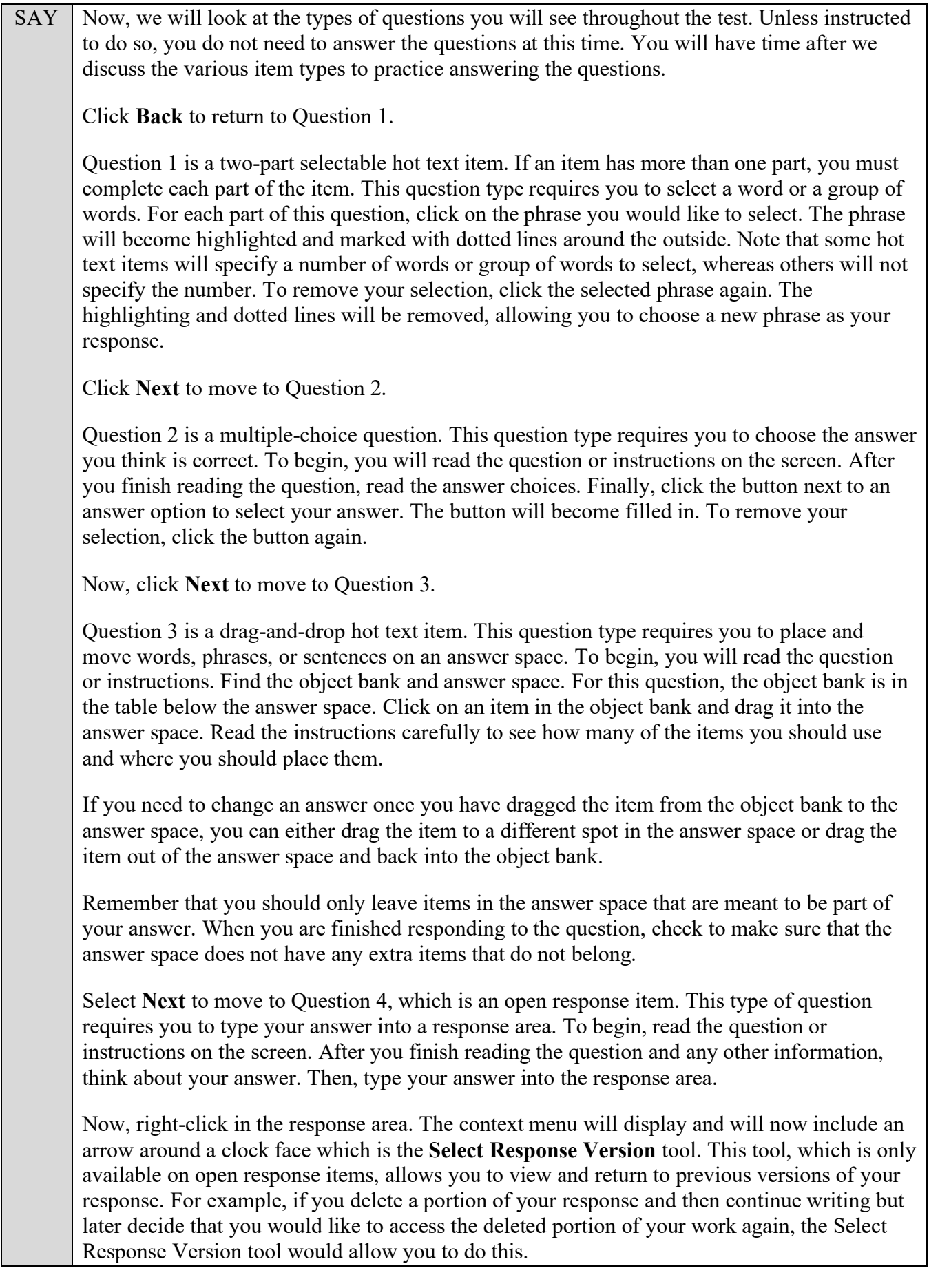

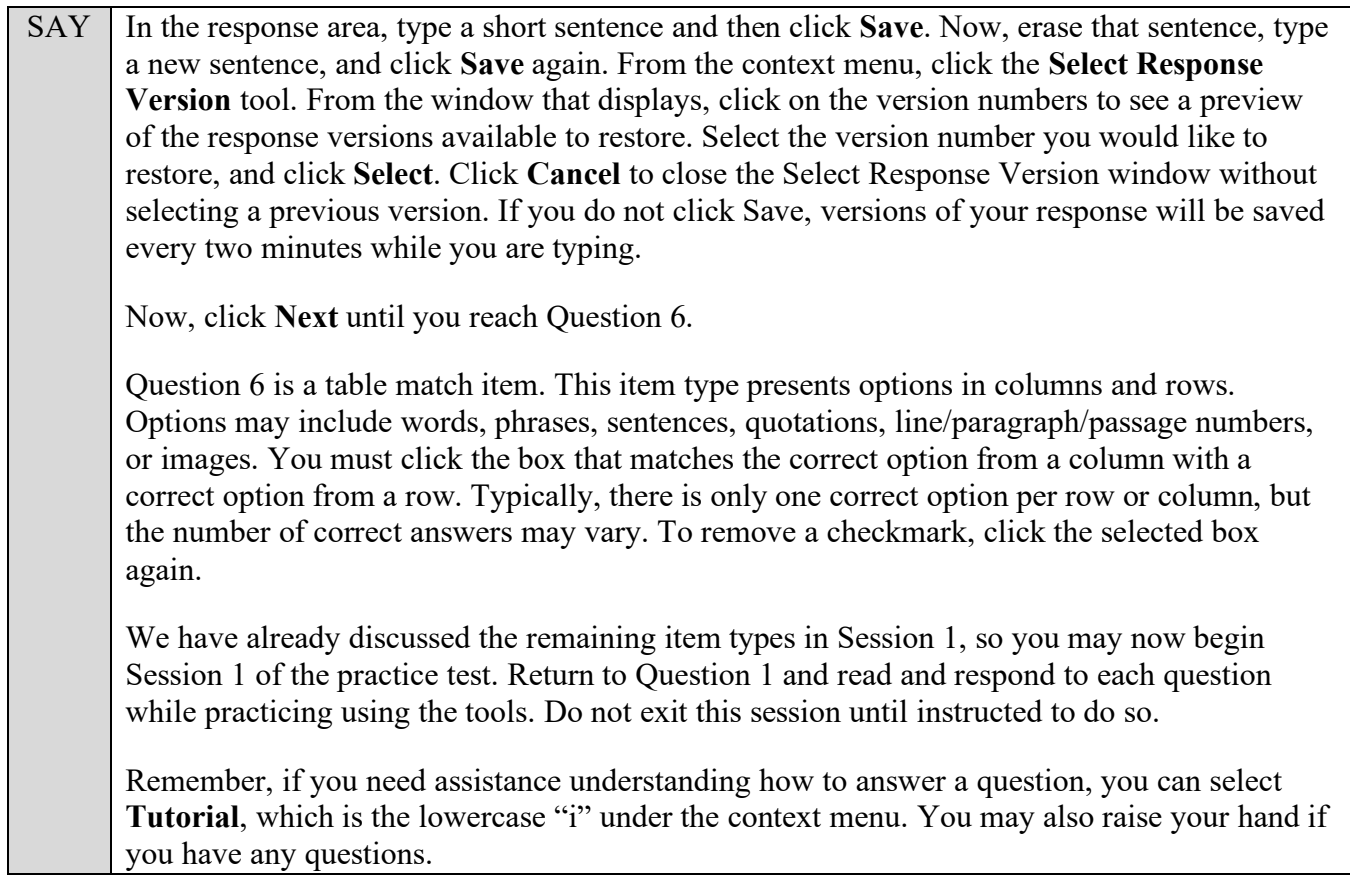

Walk around the room and assist students as necessary. After students have had sufficient time to practice using the tools and responding to the various item types, review the correct responses to Session 1 with the students. The answer key can be found on the portal at: [https://fsassessments.org/students](https://fsassessments.org/students-and-families/practice-tests/computer-based-practice-test-answer-keys.stml)[and-families/practice-tests/computer-based-practice-test-answer-keys.stml.](https://fsassessments.org/students-and-families/practice-tests/computer-based-practice-test-answer-keys.stml)

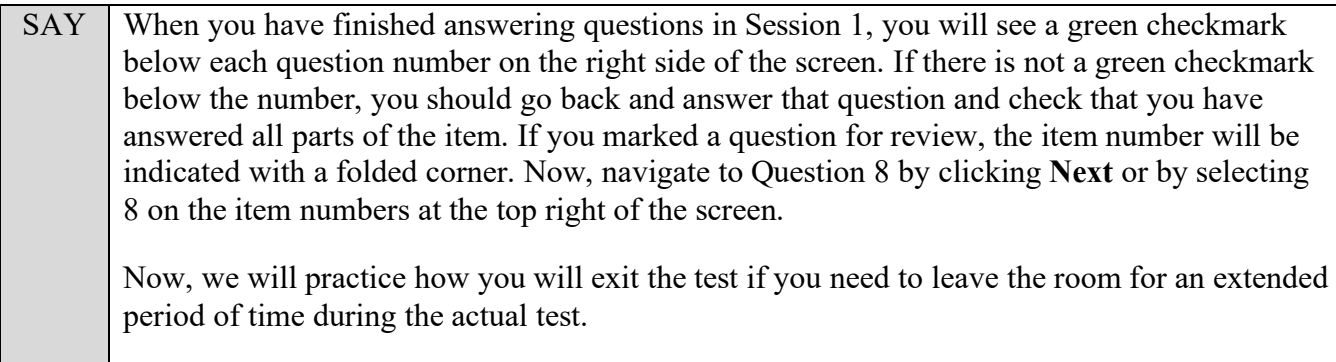

The **Pause** button allows you to pause and exit the test for an extended period of time. Now, select **Pause**. *(Pause for students to select the button.)* A pop-up window will appear and ask you to confirm that you want to pause the test and to ask your test administrator before pausing your test. You should then verify with your test administrator whether you should pause your test. For today, click **No**. On the day of the test, if you have your test administrator's permission, you will click Yes.

Pause while students click **No**.

SAY Now, we will move to the next session to finish describing all item types in this practice test.

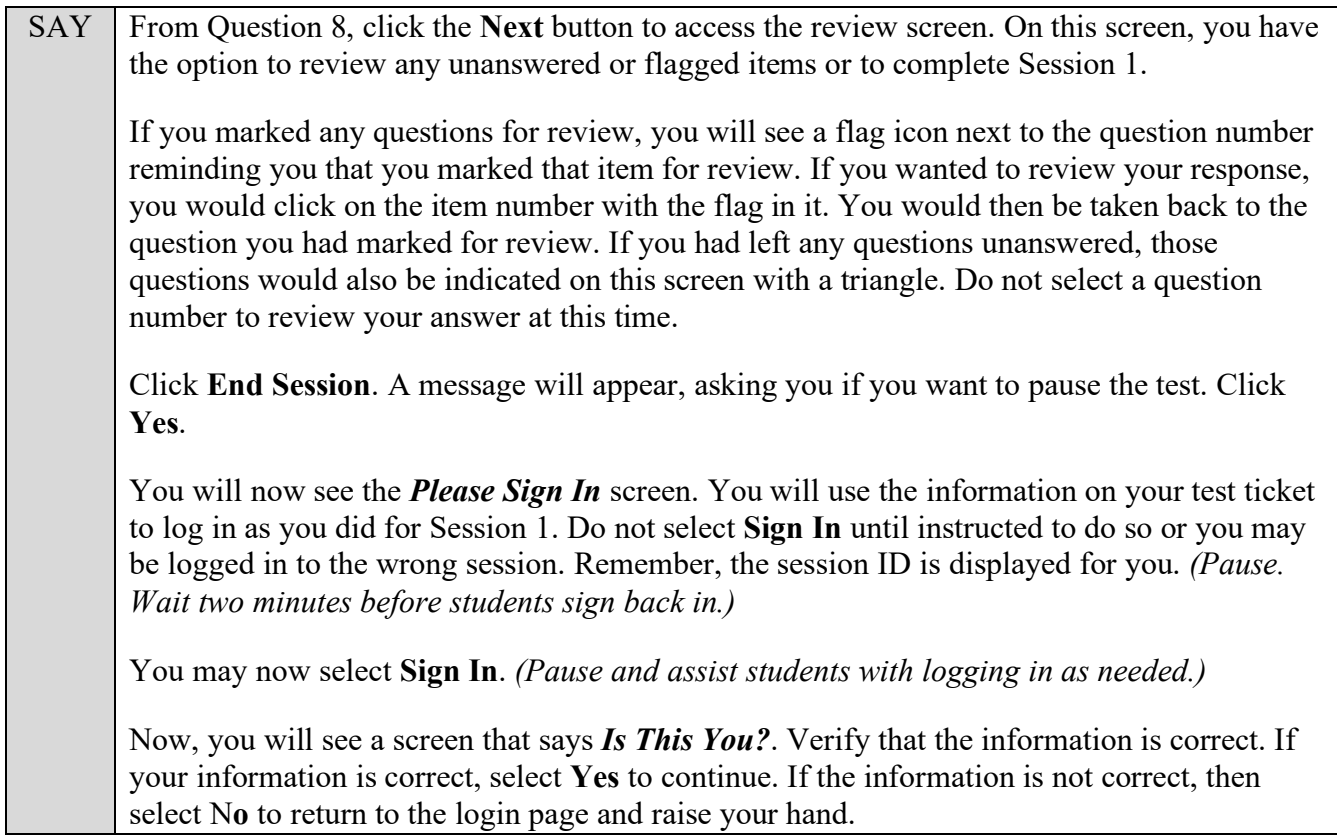

Assist any students who raise their hands.

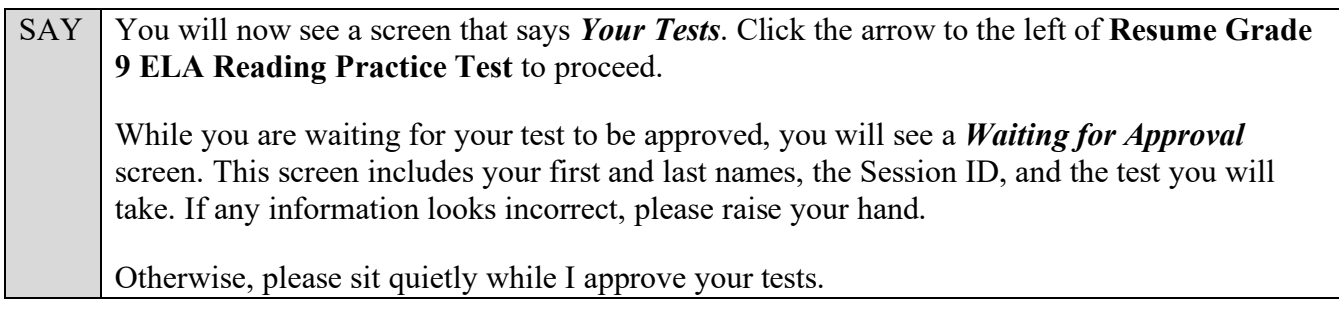

Assist any students who raise their hands.

In the TA Training Site, click the **Approvals** button to review the list of students ready to begin testing.

Once you ensure that all students have logged in correctly, approve students to test by selecting **Approve All Students** and selecting **Yes** on the *Important!* pop-up window.

SAY You will now see the *Audio Checks* screen again. Put your headphones or earbuds on now and click the speaker icon. Make any adjustments to the volume, if necessary. If you hear the sound, select **Yes**. Raise your hand if you cannot hear the sound.

**Read the following SAY box if you are administering tests to students using the text-to-speech accommodation. (If no students are using this accommodation, skip the following SAY box.)**

 $SAY$  If you are taking the practice test using text-to-speech as an accommodation, you will once again see a section below the Sound Check section that allows you to make sure the Text-to-Speech tool is working. Click the speaker icon and listen to the audio. Choose the settings that work best for you and then select **I heard the voice**. A green tab with a checkmark will appear in the upper right corner of the text-to-speech section. If you do not hear the voice, please raise your hand now.

Assist students with their headphones/earbuds setup and contact your school or technology coordinator for assistance, if needed. After all students have selected **Yes** on the *Audio Checks* screen,

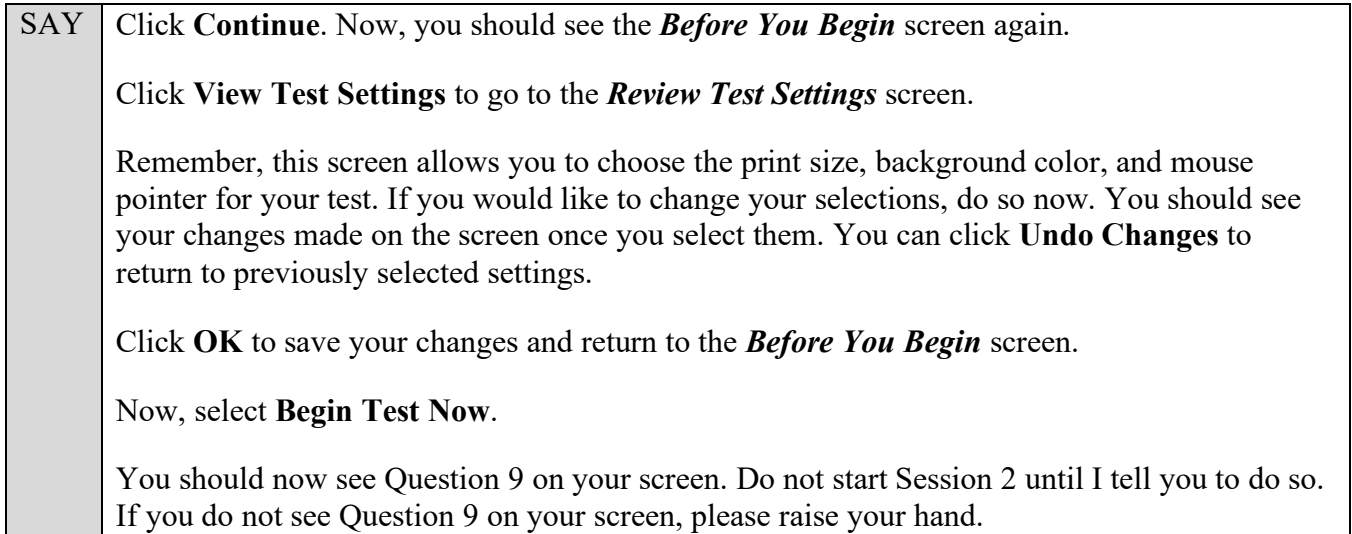

Assist any students with accessing Session 2 of the practice test as needed.

#### **Read the appropriate instructions below and on the following pages for the accommodations applicable to the students taking the practice test.**

#### **American Sign Language (ASL)**

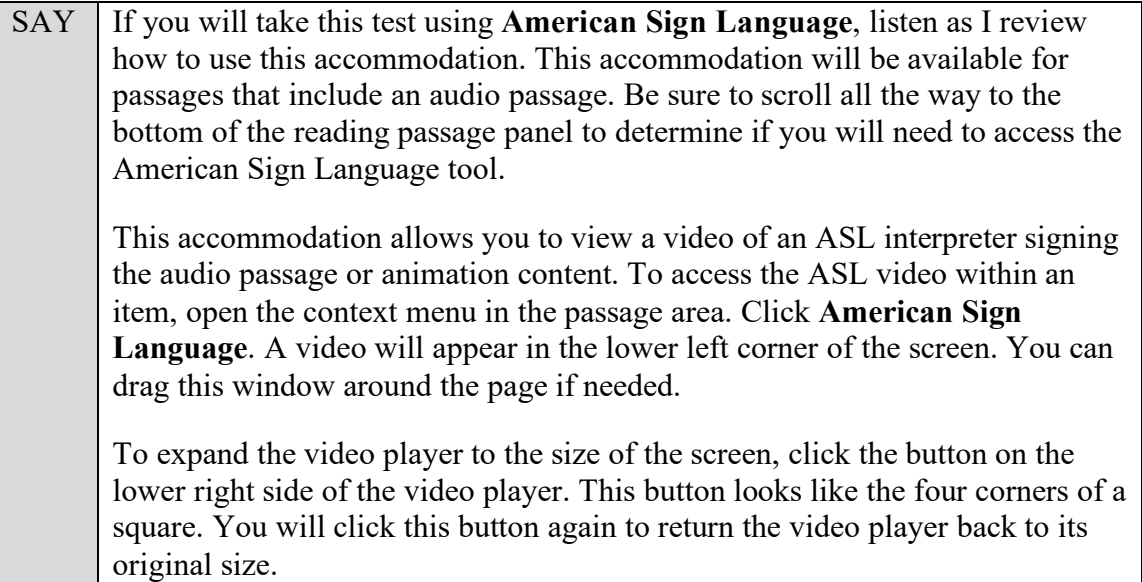

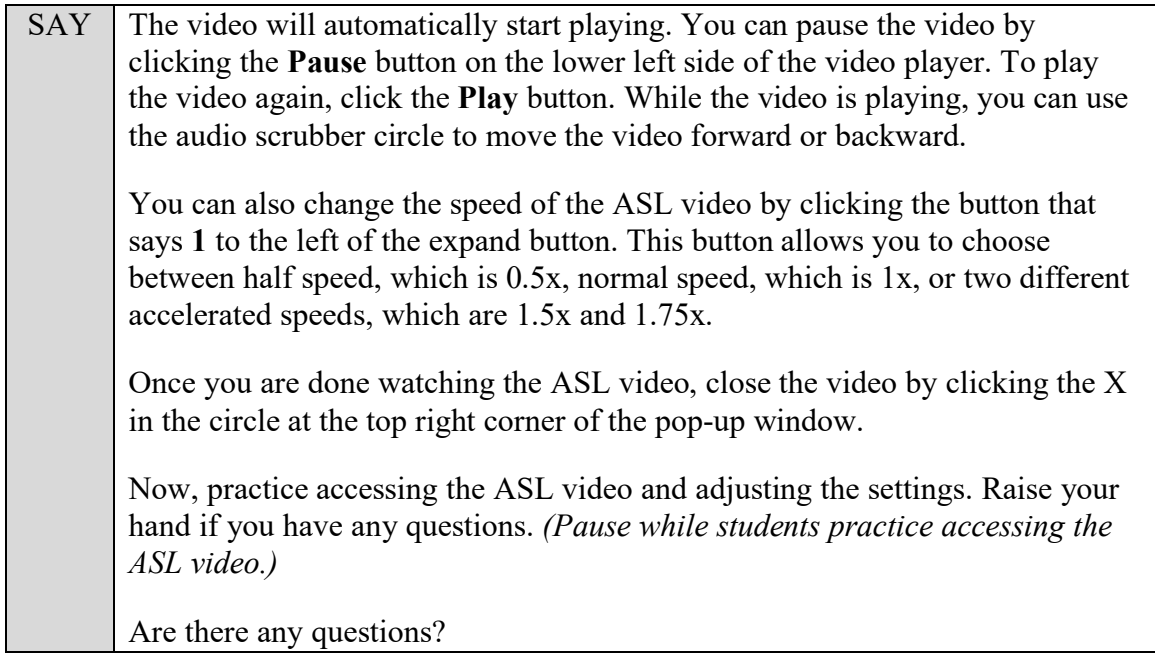

Answer any questions. Read the next SAY box to **all** students.

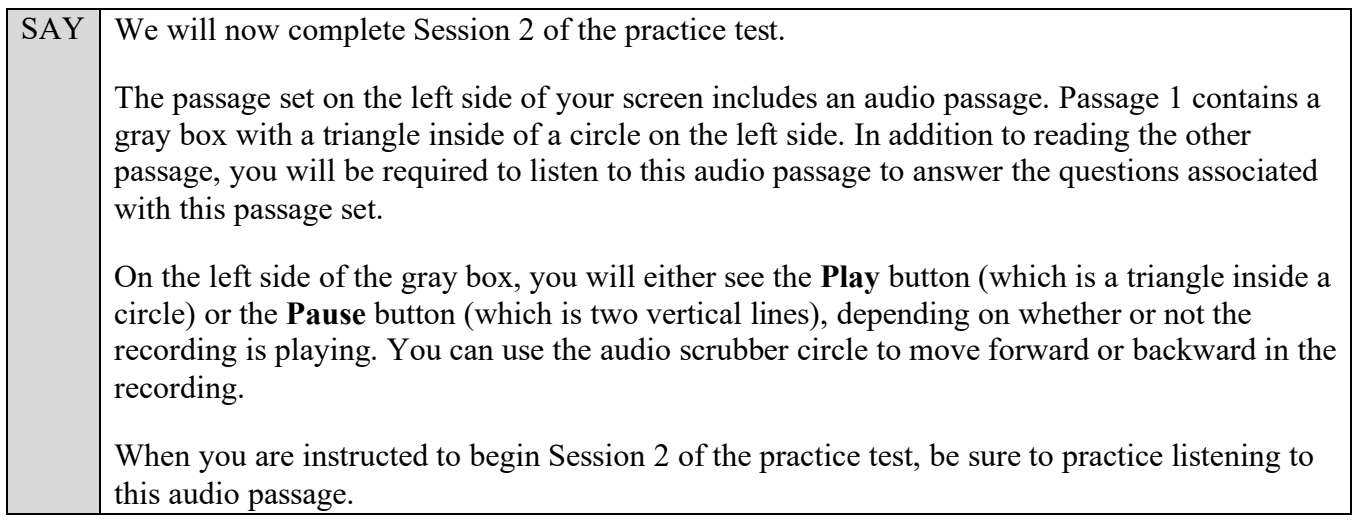

## **Closed Captioning**

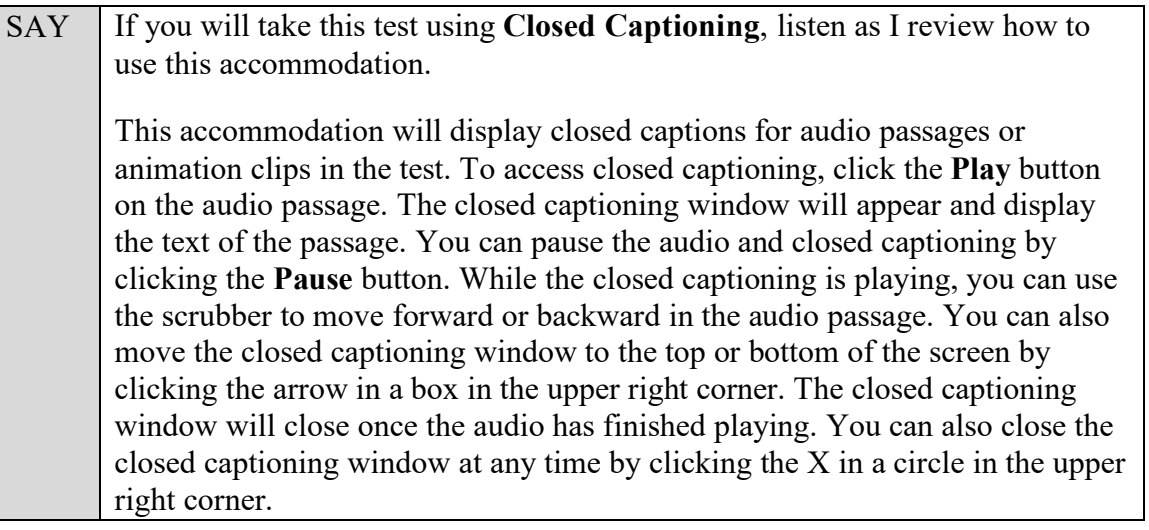

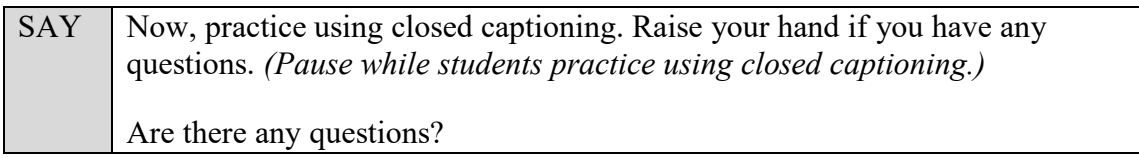

SAY | Question 9 is a Graphic Response Item Display (GRID) item. Different GRID items will require you to respond in different ways. For this item, you will place and move objects on an answer space. To begin, you will read the directions on the screen. For this question, the object bank is the gray area below the answer space. Select an item in the object bank and drag it into the answer space. Read the instructions carefully to see how many of the items you should use and where you should place them. If you need to change an answer once you have dragged the item from the object bank to the answer space, you can either drag the item to a different spot in the answer space or drag the item out of the answer space and back into the object bank. Remember that you should only leave objects in the answer space that are meant to be part of your answer. When you are finished responding to the question, check to make sure that the answer space does not have any extra objects that do not belong. Click **Next** to move to Question 10, which is a multiselect item. This question type requires you to choose all of the answers you think are correct. First, you will read the question or instructions on the screen. After you finish reading the question, read the answer choices. Finally, click the button next to the answer options you want to select. A checkmark will appear in the box. To remove a checkmark, click the selected box again. Sometimes, this question type will tell you a specific number of options to select, such as this question, which asks you to select only two. Others may ask you to select all correct options without specifying a number. You will have either five or six options to select from on a multiselect item. Now, click **Next** until you reach Question 14. Question 14 is a two-part multiple choice question. Be sure to select an answer for both parts of this item. Click **Next** until you reach Question 18. Because you have not yet entered an answer for all of the questions in this passage set, you will see a pop-up message that warns you that you have not entered a response to one or more items. To remain on the page, you would click No. While we are discussing item types, click **Yes** each time this message appears. You should now see Questions 18–20 on your screen. This question set is an edit task with choice item. You will begin by reading the instructions and the passage. For each of the highlighted words or phrases, you will click the highlighted portion and select the best word or phrase from the drop-down list that displays. Click **OK** to save the word or phrase. If you do not want to save the changes made, click **Cancel**. If you change your mind, select the highlighted word or phrase again to make changes. Repeat this process for all of the highlighted words or phrases in the passage. Click **Next** to move to Questions 21 through 23.

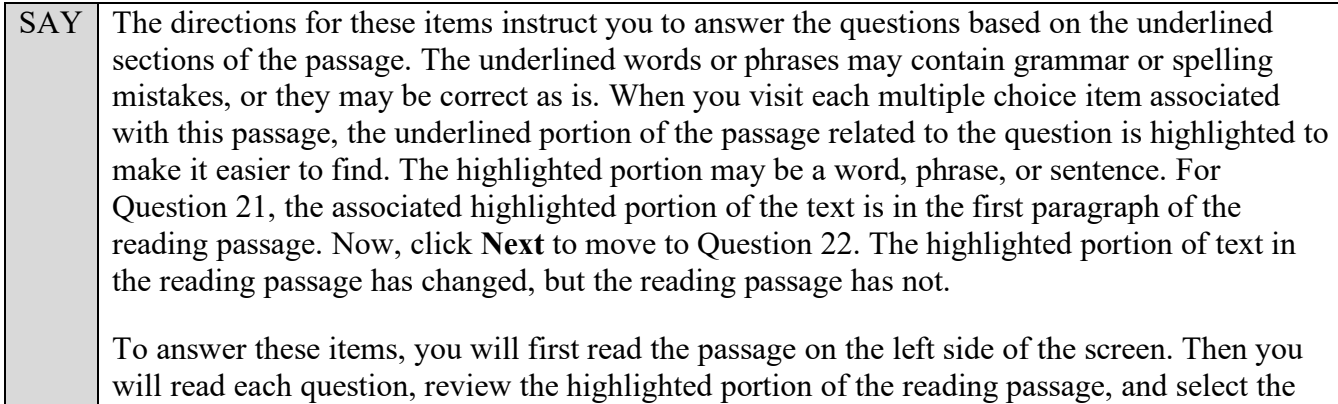

answer you think is correct. Are there questions about any of these item types?

Answer any questions.

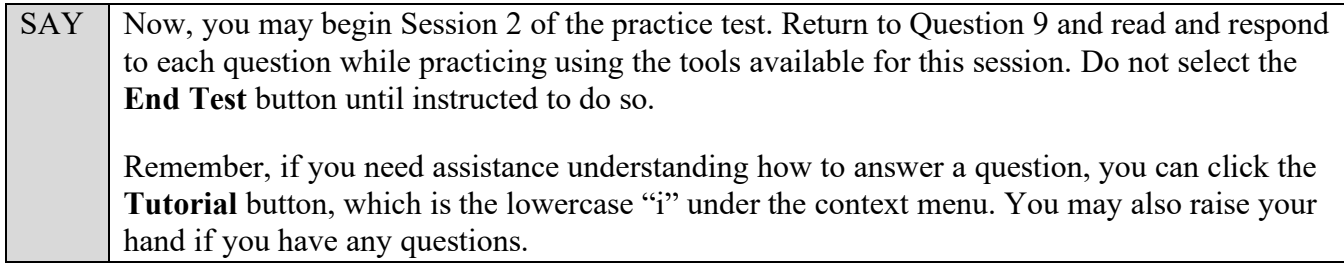

After students have had sufficient time to practice using the tools and answer the questions, review the correct responses to Session 2 with the students. The answer key can be found on the portal at: [https://fsassessments.org/students-and-families/practice-tests/computer-based-practice-test-answer](https://fsassessments.org/students-and-families/practice-tests/computer-based-practice-test-answer-keys.stml)[keys.stml.](https://fsassessments.org/students-and-families/practice-tests/computer-based-practice-test-answer-keys.stml)

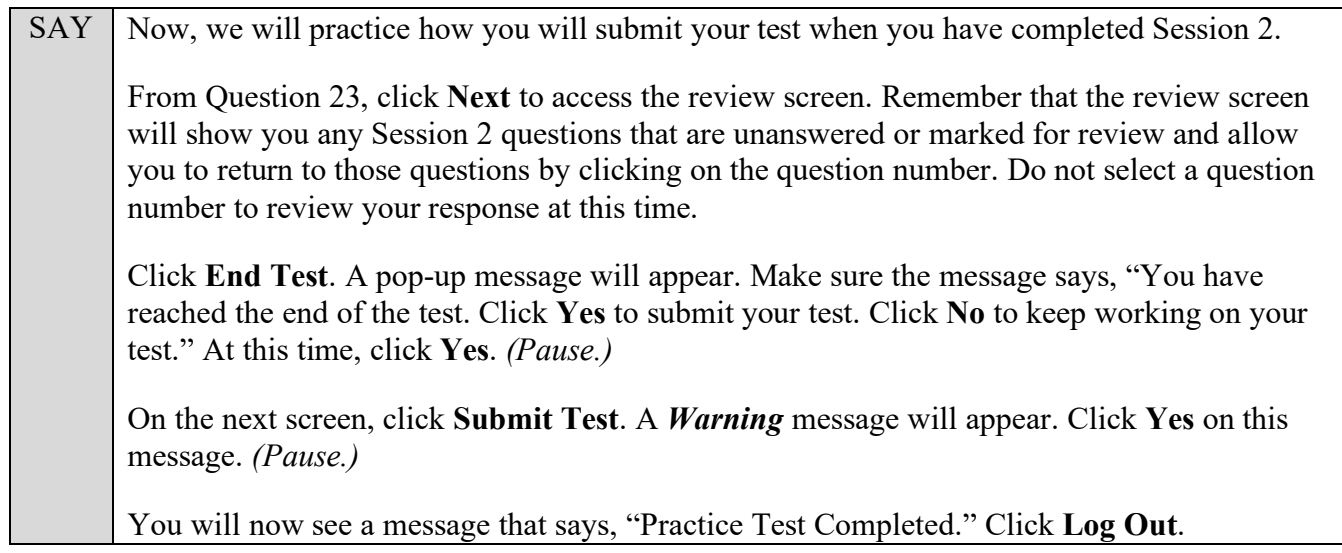

After students have logged out, check each computer or device and make sure that each student has exited the test properly. Help students as needed. Provide students with the practice test URL (https://fsassessments.org/students-and-families/practice-tests/index.stml) so that they may access the practice test on their own.